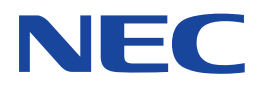

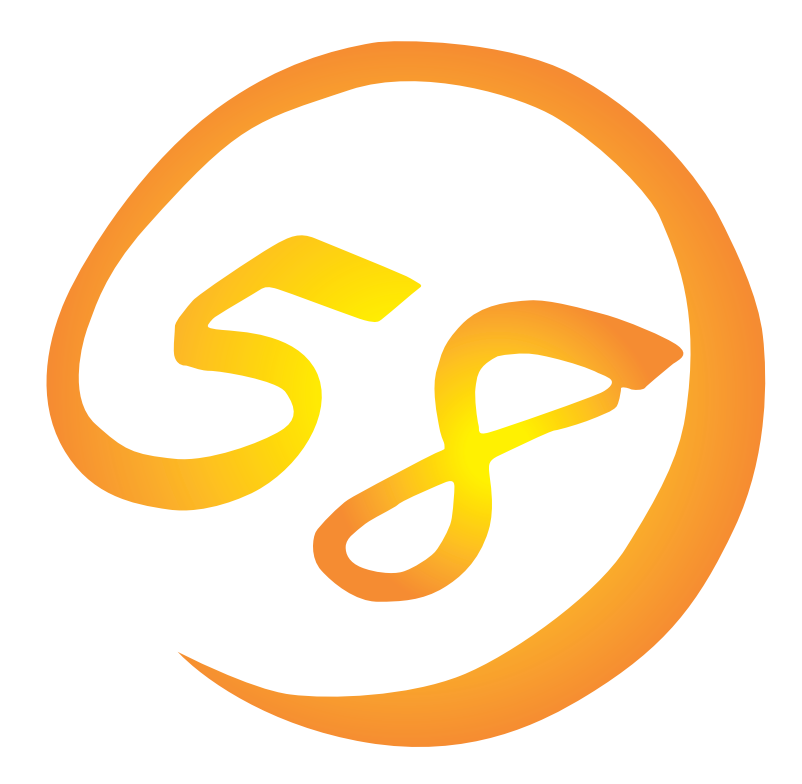

NEC Expressサーバ Express5800シリーズ

Express5800/140Hc Express5800/140Rb-4

**Microsoft Windows NT 4.0 Server/ Microsoft Windows NT 4.0 Server, Enterprise Edition**

**インストレーションサプリメントガイド**

ONL-3077aN-140Hc/140Rb4-001-99-0203

#### 商標について

ExpressPicnicは日本電気株式会社の登録商標です。 EXPRESSBUILDERは日本電気株式会社の商標です。 Microsoft、Windows、Windows NT、MS-DOSは米国Microsoft Corporationの米国およびその他の国における登録商標または商標 です。

記載の会社名および商品名は各社の商標または登録商標です。

Windows NTはMicrosoft® Windows NT® Server network operating system version 4.0およびMicrosoft® Windows NT® Workstation network operating system version 4.0の略称です。 Windows MeはMicrosoft® Windows® Millennium Edition Operating Systemの略称です。 Windows 98はMicrosoft® Windows®98 operating systemの略称です。 Windows 95はMicrosoft® Windows®95 operating systemの略称です。

サンプルアプリケーションで使用している名称は、すべて架空のものです。実在する品名、団体名、個人名とは一切関係ありません。

#### ご注意

- (1) 本書の内容の一部または全部を無断転載することは禁止されています。
- (2) 本書の内容に関しては将来予告なしに変更することがあります。
- (3) NECの許可なく複製・改変などを行うことはできません。
- (4) 本書は内容について万全を期して作成いたしましたが、万一ご不審な点や誤り、記載もれなどお気づきのことがありま したら、お買い求めの販売店にご連絡ください。
- (5) 運用した結果の影響については(4)項にかかわらず責任を負いかねますのでご了承ください。

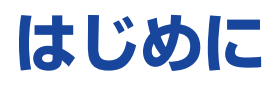

このたびは、NECのExpress5800シリーズサーバをお買い求めいただき、まことにありがとうご ざいます。

本書では、以下に示すExpress5800シリーズサーバで使用するオペレーティングシステム 「Microsoft® Windows NT® Server 4.0 日本語版」または「Microsoft® Windows NT® Server, Enterprise Edition 4.0 日本語版」をインストールする方法について記述しています。 (Express5800シリーズのセットアップ(OSのインストールを含む)は添付のCD-ROM 「EXPRESSBUILDER」の「シームレスセットアップ」機能をお使いになることをお勧めします。)

- Express5800/140Hc
- Express5800/140Rb-4

本書での内容は、Windows NTやWindows 95/98の機能や操作方法について十分に理解されてい る方を対象に説明しています。Windows NTやWindows 95/98に関する操作や不明点について は、各OSのオンラインヘルプなどを参照してください。

**本書は上記に示すモデル専用の説明書です。添付のCD-ROM「EXPRESSBUILDER」の 中には他のモデル用の説明書が含まれている場合もあります。本書を参照してインストール をする前に、お使いになっているモデルを確認してください。**

# 本文中の記号について

本文中では次の3種類の記号を使用しています。それぞれの意味を示します。

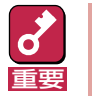

ユーティリティや装置を取り扱う上で守らなければならない事柄や特に注意をすべき点 を示します。

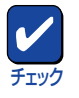

ユーティリティや装置を取り扱う上で確認をしておく必要がある点を示します。

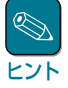

知っておくと役に立つ情報や、便利なことなどを示します。

# ソフトウェア使用条件

添付のCD-ROM内のソフトウェアを使用するにあたって、添付のソフトウェアのご使用条件をお 読みになり、その内容についてご確認ならびにご承諾ください。

# ユーザーサポートについて

ソフトウェアに関する不明点や問い合わせは別冊の「ユーザーズガイド」に記載されている保守サー ビスセンターへご連絡ください。また、インターネットを使った情報サービスも行っておりますの でご利用ください。

#### <http://express5800.com/>

『58番街』:製品情報、Q&Aなど最新Express情報満載!

#### <http://www.fielding.co.jp/>

NECフィールディング(株)ホームページ:メンテナンス、ソリューション、用品、施設工事などの 情報をご紹介しています。

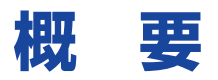

Express5800シリーズの再セットアップをするときは、「シームレスセットアップ」と「マニュアル セットアップ」の2つの方法があります。本書では「マニュアルセットアップ」の手順を説明します。

それぞれのセットアップについて以下に説明します。(Express5800シリーズのセットアップは、 「シームレスセットアップ」を使ってセットアップすることをお勧めします。)

## シームレスセットアップ

「シームレスセットアップ」とは、ハードウェアの内部的なパラメータや状態の設定からOS (Windows NT4.0)、各種ユーティリティのインストールまでを添付のCD-ROM 「EXPRESSBUILDER」を使って切れ目なく(シームレスで)セットアップできるExpress5800シ リーズ独自のセットアップ方法です。

購入時の状態と異なるハードディスクのパーティション設定で使用する場合やOSを再インストー ルする場合は、シームレスセットアップを使用すると煩雑なセットアップをこの機能が代わって行 います。

シームレスセットアップの方法については「ユーザーズガイド」で説明しています。

また、再インストールのときに前回使用したセットアップパラメータFDを使用すると、前回と同 じ状態にExpressサーバをセットアップすることができます。

「セットアップパラメータFD」は、EXPRESSBUILDERにある「ExpressPicnic®」を使って事前に作 成しておくことができます。

事前に「セットアップパラメータFD」を作成しておくと、シームレスセットアップの間に入力や選 択しなければならない項目を省略することができます。(セットアップパラメータFDにあるセット アップ情報は、シームレスセットアップの途中で作成・修正することもできます)。セットアップ パラメータFDの作成方法については、「ユーザーズガイド」で説明しています。

## マニュアルセットアップ

ディスクドライバ、ネットワークアダプタドライバをインストールするために インストールディ スク(OEM-DISK)を作成し、そのOEM-DISKを使用してインストールするセットアップ方法です。 この場合は、保守用パーティションの設定や、各種ユーティリティなどをひとつひとつ手作業でイ ンストールする必要があります。

また、セットアップ後にService Packの適用とシステム固有のモジュールを適用するNECアップ デートモジュールのインストールを行ってください。

これらOEM-DISKの作成方法や、OEM-DISKを使ったマニュアルセットアップのインストール方法 を次ページ以降で説明します。

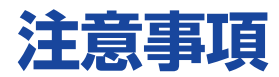

マニュアルセットアップを始める前にここで説明する注意事項をよく読んでください。

### Service Packの適用について

Express5800では、Service Packを適用することができます。本装置に添付されているService Pack以降のService Packを使用する場合は、下記サイトより詳細情報を確かめた上で使用してく ださい。

[Express5800シリーズ 58番街] <http://express5800.com/>

## システムのアップデートについて

Express5800のシステム構成を変更したときは、必ずExpress5800に添付のCD-ROM 「EXPRESSBUILDER」を使って、システムをアップデートしてください。詳しくは、12ページを 参照してください。

### 搭載メモリについて

3GBを超えるメモリを搭載したExpress5800にはWindows NT 4.0をインストールできません。 いったんメモリを取り外して3GB以下にしてからインストールしてください。 搭載しているメモリの容量は電源をONにした後、画面に表示されるメモリチェックのカウンタな どで確認してください。

### MO装置について

インストール時にMO装置を接続したままファイルシステムをNTFSに設定すると、ファイルシス テムが正しく変換されません。MO装置を外してインストールを最初からやり直してください。

## ディスク構成について

#### ● 「EISAユーティリティ」と表示された領域について

ディスク領域に、「EISAユーティリティ」と表示された領域が表示される場合があります。構成 情報やユーティリティを保存するための保守用パーティションです。削除しないでください。

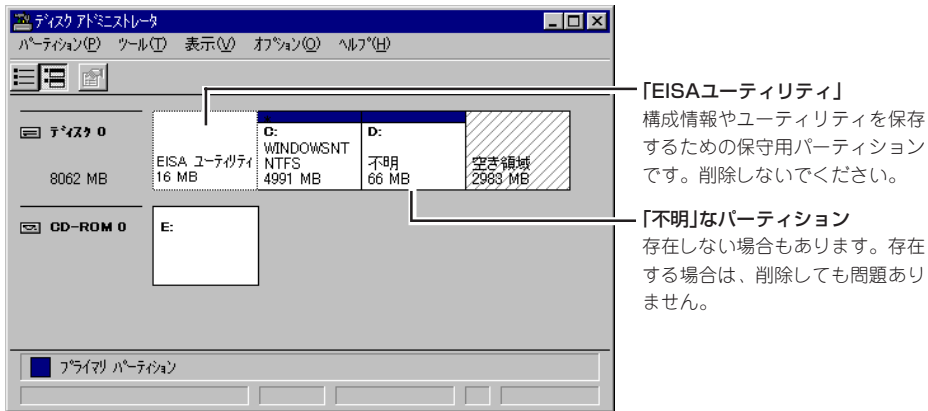

#### ● ミラー化されているパーティションにインストールする場合

- ディスクアドミニストレータを使用してミラー化されているパーティションにインス トールする場合は、インストールの実行前にミラー化を無効にしてください。インス トール完了後に再度ミラー化してください。
- ディスクアドミニストレータを使用してミラー化されているシステムは、「システム修 復ディスク」を使用したシステムの修復はできません。
- ディスクアレイコントローラ配下のディスクにインストールする場合

システムドライブを複数作成せず、一つだけ作成してインストールを行ってください。複 数のシステムドライブを作成する場合は、インストール完了後、ディスクアレイのコン フィグレーションユーティリティを使用して追加作成してください。

- ▶ その他
	- 物理フォーマット後の2GB以上のハードディスクを2台以上接続すると、1台目のハー ドディスクの容量が1GBと表示されます。その場合は、インストールをいったん中断 し、2台目以降のディスクを取り外してください。その後インストールを行い、インス トール終了後、2台目以降のディスクを接続してください。
	- OSをインストールするディスクを接続しているSCSIコントローラ以外のSCSIコント ローラにディスクを接続する場合は、OSをインストールした後から行ってください。
	- 作成できるパーティションサイズは、4GBまでです。

ディスクアレイコントローラ配下のディスクにインストールするとき、ディスクアレ イコントローラの設定により、以下のように作成できるパーティションサイズが異な ります。

ディスクアレイコントローラの設定が「8-GB Geometory」の場合: 4GBまで

ディスクアレイコントローラの設定が「2-GB Geometory」の場合: 2GBまで

- 4GBより大きいパーティションを作成する場合は、次の手順に従ってください。
	- (1) Windows NTインストール時は、小さいパーティション(512MBなど)を 作成し、そのパーティションにWindows NTをインストールする。
	- (2) Windows NTインストール終了後、ディスクアドミニストレータを使用し て4GBより大きいパーティションをNTFSで作成する。

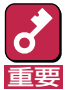

NTFSで大きな領域を作成する際は、保守用パーティションと最初に 作成した小さいパーティション(512MB程度の)領域を含めて、 7.8GBを越えない大きさの領域を作成してください。

(3) 上記で作成したパーティションにWindows NT 4.0をインストールする。

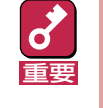

( 1 ) でインストールした小さいパーティションから、 NTDETECT.COM、boot.ini、 bootfont.bin、ntldrは削除しない でください。なお、これらのファイルは隠しファイルのため、表示さ れない場合があります。

## 作成するパーティションサイズについて

システムをインストールするパーティションの必要最小限のサイズは、次の計算式から求めること ができます。

> 200MB + ページングファイルサイズ + ダンプファイルサイズ 200MB = インストールに必要なサイズ ページングファイルサイズ(推奨) = 搭載メモリサイズ + 12MB

> > ダンプファイルサイズ = 搭載メモリサイズ + 12MB

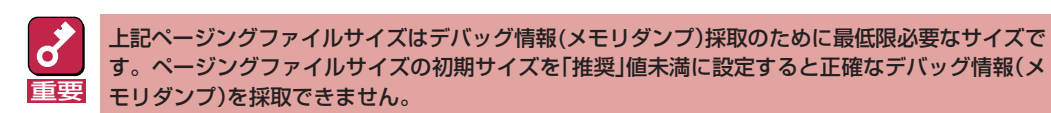

例えば、搭載メモリサイズが512MBの場合、必要最小限のパーティションサイズは、上記の計算 方法から

200MB + (512MB + 12MB) + (512MB + 12MB) = 1248MB

となります。

システムをインストールするパーティションサイズが「インストールに必要なサイズ 」 + 「ページ ングファイルサイズ」より小さい場合はパーティションサイズを大きくするか、ディスクを増設し てください。

ダンプファイルサイズを確保できない場合は、次のように複数のディスクに割り振ることで解決で きます。

- (1)「インストールに必要なサイズ」+「ページングファイルサイズ」を設定する。
- (2) ユーザーズガイドの「障害処理のためのセットアップ」を参照して、デバッグ情報(ダンプファイ ルサイズ分)を別のディスクに書き込むように設定する。

(ダンプファイルサイズを書き込めるスペースがディスクにない場合はインストールに「必要なサ イズ | + 「ページングファイルサイズ」でインストール後、新しいディスクを増設してください。)

### システム修復情報の更新について

オペレーティングシステムのデータが破損した場合に備えて、システムの修復が行えるよう「シス テムのアップデート」、および「各種ドライバのインストール」後は、必ず「システム修復情報の更新」 をしてください。

システム修復情報には、コンフィグレーションファイルやレジストリファイルなどがあります。 詳細な手順については、ユーザーズガイドの「障害処理のためのセットアップ」の「システム修復情 報の更新」をご覧ください。

### ソフトウェア電源アンインストーラについて

Windows NT 4.0からWindows 2000にアップグレードする場合は、あらかじめソフトウェア電 源モジュールをアンインストールする必要があります。

以下に操作手順を示します。

- (1) コマンドプロンプトを開く。
- (2) 「powerdel」と入力してリターンキーを押す。

以下のメッセージが表示されます。

「ソフトウェア電源モジュールはWindows 2000 Upgradeに先だって アンインストールする必要があります。 ソフトウェア電源モジュールのアンインストールを開始しますか (Y/N)?」

(3) アンインストールを行う場合は、<Y>キーを押してから、<Enter>キーを押す。

アンインストールが開始されます。

<Y>キー以外を入力するとアンインストールは中断されます。また、ESMPRO/ServerAgent をインストールしていた場合は、以下のメッセージが表示されます。

このシステムではソフトウェア電源モジュールは ESMPRO/ServerAgentとファイルを共有しています。ソフトウェア電 源モジュールのアンインストールの前に、まず ESMPRO/ServerAgentをアンインストールしてください。その後必ず OSを再起動してから再度ソフトウェア電源モジュールのアンインス トールを実行してください。

メッセージに従ってESMPRO/ServerAgentをアンインストールして再起動後にソフトウェア 電源モジュールをアンインストールしてください。

(4) アンインストール終了後、システムを再起動する。

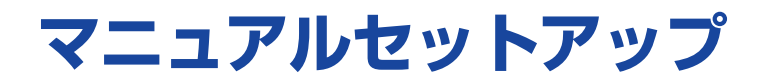

マニュアルセットアップでのWindows NT Server 4.0 日本語版(Windows NT 4.0)、またはWindows NT Server, Enterprise Edition 4.0 日本語版(Windows NT 4.0 EE)のインストールをする 手順を次に示します。以下、これらのOSをまとめて「Windows NT 4.0」と呼びます(必要に応じ て「Windows NT 4.0」と「Windows NT 4.0 EE」に分けて説明します)。

シームレスセットアップでインストールをする場合は、ユーザーズガイドを参照してください。

# **マニュアルセットアップに必要なもの**

作業を始める前に次のディスクや説明書を用意します。

- □ EXPRESSBUILDER(CD-ROM)
- □ Microsoft Windows NT 4.0 日本語版(CD-ROM)、またはMicrosoft Windows NT Server, Enterprise Edition 4.0 日本語版(CD-ROM)
- □ Windows NT 4.0 Service Pack(CD-ROM)
- □ Windows NT 4.0 OEM-DISK for EXPRESSBUILDER(または1.44MBフォーマットの3.5イ ンチフロッピーディスク3枚)

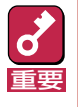

重要 ルを始める前に作成しておく必要があります。 「Windows NT 4.0 OEM-DISK for EXPRESSBUILDER」はシームレスセットアップを使用し ないでインストールするときに必要となるフロッピーディスクで、Windows NT 4.0のインストー 次ページの「インストールの準備」でディスクの作成方法を説明しています。

□ ファーストステップガイド

□ ユーザーズガイド

# **インストールの準備**

インストールを始める前に「Windows NT 4.0 OEM-DISK for EXPRESSBUILDER」を作成してく ださい。

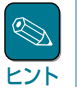

すでにこの装置用の「Windows NT 4.0 OEM-DISK for EXPRESSBUILDER」をお持ちの場合は、再 度作成する必要はありません。

Windows NT 4.0 OEM-DISK for EXPRESSBUILDERは、次の2通りの方法で作成することがで きます。

● EXPRESSBUILDERでExpressサーバを起動して表示されるメニューから作成する

Windows NT 4.0 OEM-DISK for EXPRESSBUILDERを作成するために使用できるコンピュー タがExpressサーバしかない場合は、この方法で作成します。ただし、ExpressサーバがWindows NT 4.0、またはWindows NT 4.0 EEで動作できる場合は、この後の「マスターコント ロールメニューから作成する」でも作成することができます。

次の手順で作成します。

- 1 3.5インチフロッピーディスクを3枚用意する。
- 2 Expressサーバの電源をONにする。
- 3 ExpressサーバのCD-ROMドライブにCD-ROM「EXPRESSBUILDER」をセットす る。
- <u>△</u> CD-ROMをセットしたら、リセットする(<Ctrl>+<Alt>+<Delete>キーを押す)か、 電源をOFF/ONしてExpressサーバを再起動する。

CD-ROMからシステムが立ち上がり、EXPRESSBUILDERが起動します。

- 5 「ツールメニュー」から「サポートディスクの作成」を選択する。
- 6 「サポートディスク作成メニュー」から「Windows NT 4.0 OEM-DISK for EXPRESSBUILDER」を選択する。
- 7 画面の指示に従ってフロッピーディスクをセットする。

「Windows NT 4.0 OEM-DISK for EXPRESSBUILDER」が作成されます。作成した 「Windows NT 4.0 OEM-DISK for EXPRESSBUILDER」はライトプロテクトをし、ラ ベルを貼って大切に保管してください。

#### ● マスターコントロールメニューから作成する

マスターコントロールメニューは、次のオペレーティングシステム上で起動します。

- Windows Me/98/95
- $-$  Windows 2000
- Windows NT 4.0

上記のオペレーティングシステムで動作しているコンピュータを使用できる場合は、マスター コントロールメニューからWindows NT 4.0 OEM-DISK for EXPRESSBUILDERを作成する ことができます(Expressサーバも含まれます)。

次の手順で作成します。

- 1 3.5インチフロッピーディスクを3枚用意する。
- 2 Windows Me/98/95、またはWindows 2000、Windows NT 4.0を起動する。
- 3 CD-ROM「EXPRESSBUILDER」をCD-ROMドライブにセットする。

マスターコントロールメニューが起動します。

4 [ソフトウェアのセットアップ]を左ク リックし、[OEMディスクの作成]-[for Windows NT 4.0]の順にメ ニューを選択する。

ヒント� 右クリックで現れるポップアッ プメニューでも同様の操作がで きます。

5 画面の指示に従ってフロッピーディス クをセットする。

> 「Windows NT 4.0 OEM-DISK for EXPRESSBUILDER」が作成されま す。

作成した「Windows NT 4.0 OEM-DISK for EXPRESSBUILDER」はライトプロテクト をし、ラベルを貼って大切に保管してください。

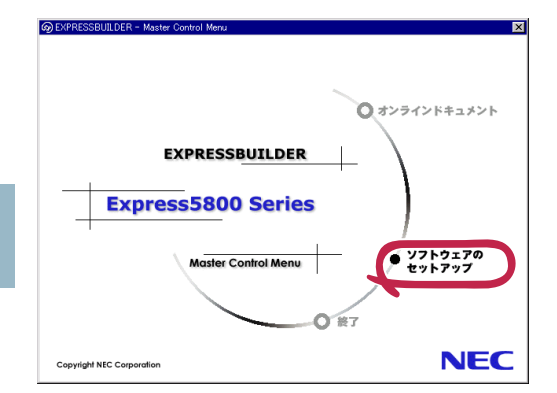

# **Windows NT 4.0のインストール**

次の手順に従ってインストールします。

# システムの電源ON

- 1 システムの電源をONにする。
- 2 ExpressサーバのCD-ROMドライブにWindows NT CD-ROMをセットする。
- 3 Windows NT CD-ROMをCD-ROMドライブにセットしたら、リセットする (<Ctrl>+<Alt>+<Delete>キーを押す)か、電源をOFF/ONしてExpressサーバを再 起動する。

Expressサーバが再起動します。

## 大容量記憶装置のセットアップ

- 1 システムの電源ON後、画面が以下のどちらかの状態のときに<F6>キーを押す。
	- セットアップは、コンピュータのハードウェア構成を検査しています....の表示中
	- 青一色の画面の表示中

「セットアップはシステムにインス トールされている1つ以上の大容量記 憶装置の種類を判断できませんでし た」というメッセージと選択画面が表 示されます。選択画面が表示されな かった場合は、<F6>キーが正しく押 されていません。<F3>キーを押して セットアップを終了し、もう一度シス テムの電源をONし直してから始めて ください。

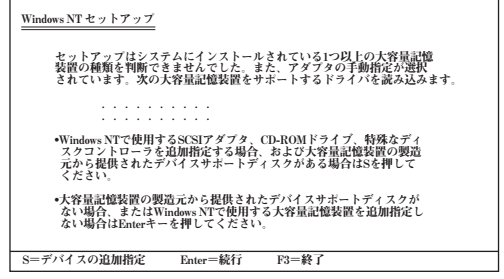

**2 <S>キーを押す。** 

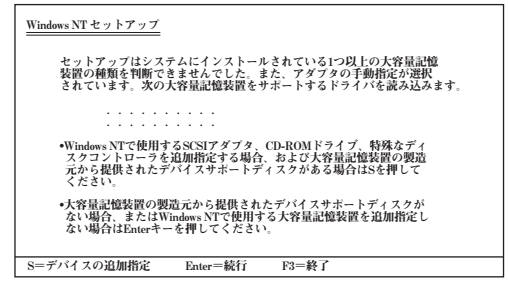

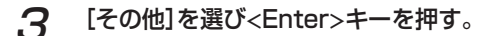

A [Windows NT 4.0 OEM-DISK for EXPRESSBUILDER #1」をフロッ ピーディスクドライブにセットし、 <Enter>キーを押す。

> SCSIアダプタのリストが表示されま す。

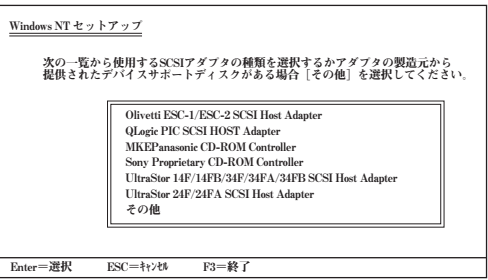

5 [Adaptec Ultra 160/m Family PCI SCSI Controller]を選び、<Enter>キーを 押す。

手順1の画面に戻ります。

- 6 装置にディスクアレイコントローラが装着されている場合は、上記のSCSIアダプタリ ストから以下のディスクアレイコントローラを選択し、<Enter>キーを押す。
	- N8103-53Aの場合

[Mylex AcceleRAID 160/352 Disk Array Controller]

- N8103-64の場合

[MegaRAID NT4.0 RAID Driver]

以降の作業はメッセージに従ってください。

# ネットワークドライバのインストール

ネットワークドライバは、必ずOSインストール中にインストールしてください。インストール方 法は、この後の「ドライバのインストールと詳細設定」を参照してください。

# その他の設定

大容量記憶装置のセットアップ完了後は、メッセージに従って作業を続けてください。 インストールの詳細については、「ファーストステップガイド」を参照してください。

<mark>重要</mark> ユーティリティを保存するために使用されるパーティションです。この領域の削除は推奨しません セットアップの途中で、Windows NT 4.0をインストールするパーティションを設定する画面が表 示されます。この時に表示される 16MBの不明領域は、Express5800特有の構成情報や専用の が、16MBの領域を確保させたくない場合は、「D=パーティションの削除」で削除してください。

作業を続けていくとWindows NT 4.0のファイルをインストールするディレクトリ名を入力する 画面が表示されます。ディレクトリ名を入力して<Enter>キーを押します。Windows NTのファイ ルがハードディスクにコピーされます。

# Windows NTセットアップ画面での設定

1 ファイルのコピーを終了後、メッセージに従ってフロッピーディスクとCD-ROMを取 り出す。

システムを再起動すると、[ディスクの挿入]ダイアログボックスが表示されます。

- 2 Windows NT CD-ROMをCD-ROMドライブにセットする。
- 

3 CD-ROMドライブのアクセスランプの点滅が終わってから、[OK]をクリックする。

以降は、画面の指示に従ってセットアップしてください。詳細については、「ファース トステップガイド」を参照してください。

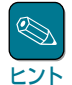

ⓦ セットアップの途中で「システム修復ディスク」を作成する画面が表示されます。 ここで、「修復ディスクを作成する」にしても、アプリケーションのインストール などでレジストリが大きくなった場合は、1枚のフロッピーディスクでは入りきら なくなることがあります。 この場合、修復ディスクは正しく作成されませんが、正しく作成されなかったこ とを報告するようなメッセージは表示されません。 Windows NTでは、ハードディスク上にある修復情報をみて、システムの修復が できるので、特に修復ディスクを作成する必要はありません。 ⓦ セットアップの途中でネットワークドライバのインストールを行うステップがあ

ります。セットアップが完了した後でもインストールすることもできますが、 セットアップ中にインストールすることをお勧めします。セットアップ中での ネットワークドライバのインストール方法とセットアップ後のインストール方法 は、「標準装備のネットワークのドライバ」(13ページ)で説明しています。参照し てください。

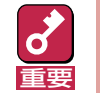

Windows NT 4.0 EEをご使用の場合は、ログオン後、次ページを参照してシステ ムをアップデート後、コンポーネントをインストールしてください。

# **システムのアップデート ~Service Packの適用~**

システムを再起動後、必ず以下のようにシステムをアップデートしてください。

重要� ⓦ システム構成を変更した場合も再起動する前に必ずシステムのアップデートをしてください。 (システム構成を変更した後、再起動を促すダイアログボックスが表示される場合は [いいえ] をクリックし、システムをアップデートしてください。)

- 修復プロセスを使用してシステムを修復した場合も必ずシステムをアップデートしてくださ い。
- 1 管理者権限のあるアカウント(administrator等)で、システムにログオンする。
- 2 CD-ROM 「EXPRESSBUILDER」をCD-ROMドライブにセットする。

マスターコントロールメニューが表示されます。

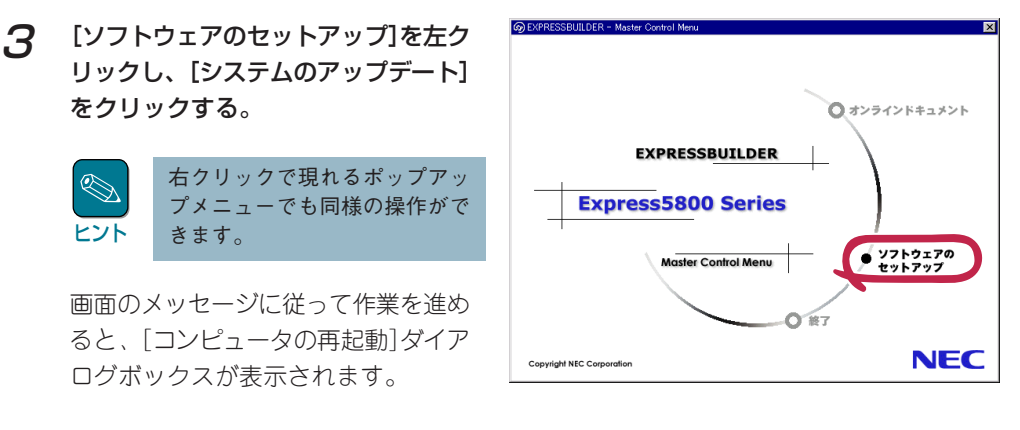

- 4 [コンピュータの再起動]をクリックしてシステムを再起動させる。
- 5 システムのシャットダウン開始後、ただちにCD-ROM 「EXPRESSBUILDER」をCD-ROMドライブから取り出す。

# **ドライバのインストールと詳細設定**

各種のドライバのインストールとセットアップを行います。 ここで記載されていないドライバのインストールやセットアップについてはドライバに添付の説明 書を参照してください。

# ネットワークドライバ

標準装備のネットワークのドライバはWindows NTのインストール中にインストールすることを お勧めします(Windows NT 4.0をインストールした後でもインストールできますが、インストー ル後にシステムのアップデート(前ページ)をやり直さなければ正しく動作しません)。

オプションのネットワークボードのドライバについてはこの後の「オプションのネットワークボー ドのドライバ」を参照して、Windows NT 4.0のインストールが終了した後にインストールしてく ださい。

## 標準装備のネットワークのドライバ

標準でネットワークポートを2つ用意しています(装置背面にあります)。このネットワークポート を使用するために次の手順に従って専用のネットワークドライバをインストールします。 ドライバをインストールする際には、「Windows NT 4.0 OEM-DISK for EXPRESSBUILDER」が 必要です。7ページの「インストールの準備」を参照してあらかじめ作成してください(すでに作成 している場合は、作成し直す必要はありません)。

#### ● OSのインストール中にネットワークドライバをインストールする場合

Windows NT 4.0のインストール中に 「[検索開始]をクリックするとネットワークアダプタの 検索を開始します。」というメッセージの入ったダイアログボックスが表示されます。

#### 1 [一覧から選択]をクリックする。

[ネットワークアダプタの選択]ダイアログボックスが表示されます。

#### 2 [ディスク使用]をクリックする。

[フロッピーディスクの挿入]ダイアロ グボックスが表示されます。

3 **Mindows NT 4.0 OEM-DISK for** EXPRESSBUILDER #2」をフロッ ピーディスクドライブにセットする。

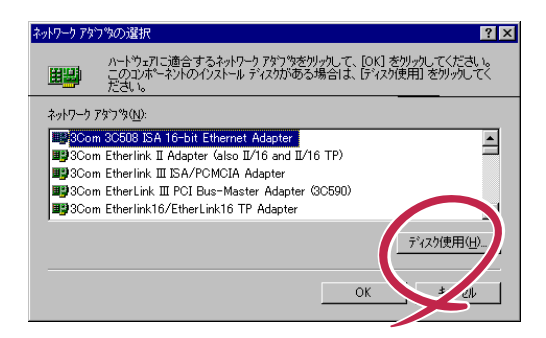

### 4 「A:¥RS503C」と入力し、[OK]を クリックする。

[OEMオプションの選択]ダイアログ ボックスが表示されます。

- 5 [Intel(R) PRO Adapter]をクリッ クし、[OK]をクリックする。
- 6 [一覧から選択]をクリックする。

[ネットワークアダプタの選択]ダイア ログボックスが表示されます。

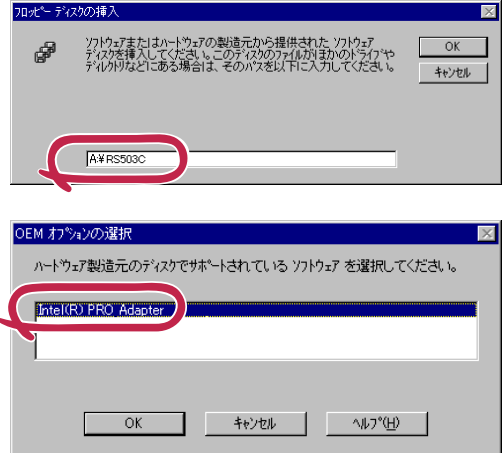

7 [ディスク使用]をクリックする。

[フロッピーディスクの挿入]ダイアログボックスが表示されます。

- 8 「Windows NT 4.0 OEM-DISK for EXPRESSBUILDER #3」をフロッピーディス クドライブにセットする。
- 9 「A:¥RB31C」と入力し、[OK]をク リックする。

[OEM オプションの選択]ダイアログ ボックスが表示されます。

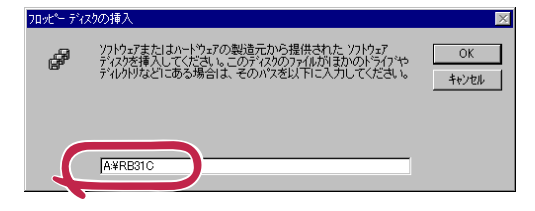

- 1∩ [Intel(R) PRO/1000 Adapter]をクリックし、[OK]をクリックする。
- 11 「Windows NT 4.0 OEM-DISK for EXPRESSBUILDER #2」をフロッピーディス クドライブに再セットし、[次へ]をクリックする。
- 12 [セットアップメッセージ]ダイアログボックスが表示されるまで、[次へ]を何回かク リックする。
- 13 「Windows NT 4.0 OEM- DISK for EXPRESSBUILDER #3」をフロッピーディス クドライブに再セットし、[OK]をクリックする。
- 1△ [Intel(R) PROSet Ⅱ]ダイアログボックスが表示されたら、[OK]をクリックする。

以降、設定するプロトコルやサービスに従ってください。

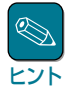

サービスの追加にて、[ネットワークモニタ]を追加することをお勧めします。[ネット ワークモニタ]は、[ネットワークモニタ]をインストールしたコンピュータが送受信す るフレーム(またはパケット)を監視することができます。ネットワーク障害の解析など に有効なツールです。インストールの手順は、ユーザーズガイドを参照してください。

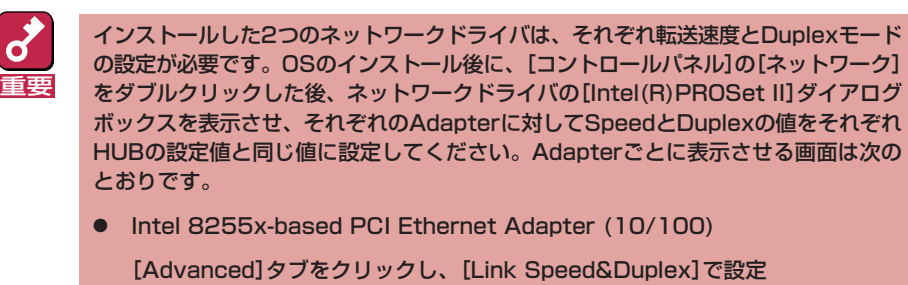

- [Intel(R) PRO/1000 XT Server Adapter」 [Link Config]タブをクリックした画面内で設定
- ⓦ OSのインストール後にネットワークドライバを削除後、再インストールする場合
	- 1 スタートメニューから[設定]をポイントし、[コントロールパネル]をクリックする。

[コントロールパネル]ダイアログボックスが表示されます。

2 [ネットワーク]アイコンをダブルクリックする。

[ネットワーク]ダイアログボックスが表示されます。

3 [アダプタ]タブをクリックし、[追加]をクリックする。

[ネットワークアダプタの選択]ダイアログボックスが表示されます。

4 [ディスク使用]をクリックする。

[フロッピーディスクの挿入]ダイアログボックスが表示されます。

- 5 「Windows NT 4.0 OEM-DISK for EXPRESSBUILDER #2」をフロッピーディス クドライブにセットする。
- $\beta$  [A:¥RS503C」と入力し、[OK]をクリックする。

[OEMオプションの選択]ダイアログボックスが表示されます。

7 [Intel(R) PRO Adapter]をクリックし、[OK]をクリックする。

[ネットワーク]ダイアログボックスに戻ります。

8 再度、[追加]をクリックする。

[ネットワークアダプタの選択]ダイアログボックスが表示されます。

**9** [ディスク使用]をクリックする。

[フロッピーディスクの挿入]ダイアログボックスが表示されます。

- 10 「Windows NT 4.0 OEM-DISK for EXPRESSBUILDER #3」をフロッピーディス クドライブにセットする。
- 7 7 「A:¥RB31C」と入力し、[OK]をクリックする。

[OEM オプションの選択]ダイアログボックスが表示されます。

12 [Intel(R)PRO/1000 Adapter]をクリックし、[OK]をクリックする。

[ネットワーク]ダイアログボックスに戻ります。

- 1.3 [Intel(R) PROSet II]ダイアログボックスが表示されたら、[OK]をクリックする。
- 14 「Intel 8255x-based PCI Ethernet Adapter (10/100)」を選択し、[プロパティ] をクリックする。

ネットワークアダプタの[Intel(R)PROSet II]ダイアログボックスが表示されます。

- **7.5** [Advanced]タブをクリックし、[Link Speed&Duplex]をHUBの設定に合わせる。
- 16 続けて、「Intel(R) PRO/1000 XT Server Adapter」をクリックする。
- 17 [Link Config]タブをクリックし、SpeedとDuplexの値を同様に設定する。
- $18$  [OK]をクリックする。
- 19 [閉じる]をクリックする。

プロトコルの種類などによっては、ここでネットワーク情報の入力が必要になります。

- 20 ネットワークアダプタのインストール終了後、「Windows NT 4.0 OEM-DISK for EXPRESSBUILDER #3」をフロッピーディスクドライブから取り出す。
- 21 [ネットワーク設定の変更]ウィンドウで[はい]をクリックし、システムを再起動する。
- 22 12ページの「システムのアップデート」を参照して、システムをアップデートする。

ヒント ネットワークドライバをインストール後、[ネットワークモニタ]をインストールする ことをお勧めします。[ネットワークモニタ]は、[ネットワークモニタ]をインストー ルしたコンピュータが送受信するフレーム(またはパケット)を監視することができま す。ネットワーク障害の解析などに有効なツールです。インストールの手順は、ユー ザーズガイドを参照してください。

## オプションのネットワークボードのドライバ

オプションのネットワークボード(N8104-80,85,84,90)を使用する場合は、オンボードLANのド ライバとボード添付のドライバのバージョンを確認してください。ボード添付のドライバが古い場 合は、Windows NT4.0 OEM-DISK for EXPRESSBUILDERからドライバをインストールしてく ださい。

オンボードのドライバは以下のディレクトリーにインストールされています。 N8104-80,85ボードの場合

・・・(システムディレクトリ)¥system32¥drivers¥E100bnt.sys N8104-84,90ボードの場合

・・・(システムディレクトリ)¥system32¥drivers¥E1000bnt4.sys

# グラフィックスアクセラレータドライバ

標準で装備されているグラフィックスアクセラレータを使われる場合は、以下の手順に従ってドラ イバをインストールしてください。オプションのグラフィックスアクセラレータボードを搭載して 使われる場合は、そのボードに添付の説明書に従ってドライバをインストールしてください。

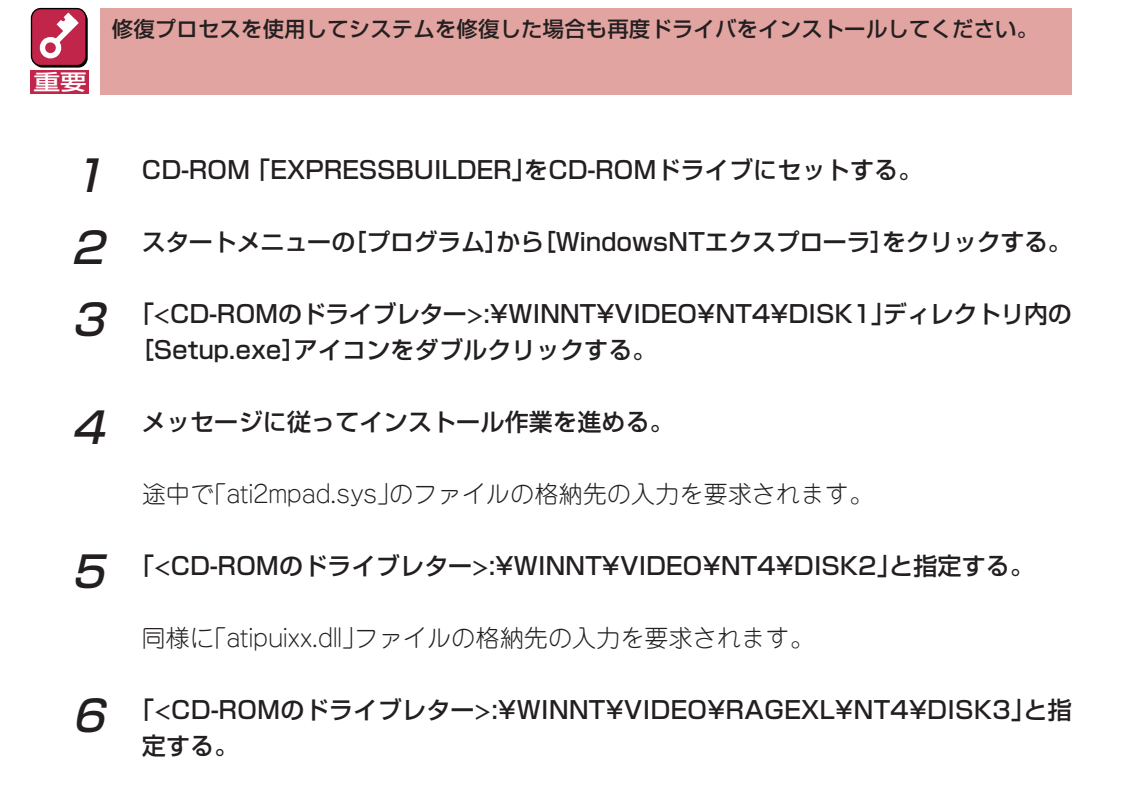

7 指示に従ってOSを再起動する。

# **障害処理のためのセットアップ**

障害が起きたときに障害からより早く、確実に復旧できるようセットアップをしてください。詳細 な手順についてはユーザーズガイドをご覧ください。